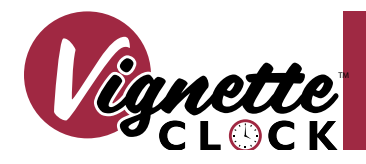

## Model 0700-5481 Vignette Clock Installation

# **Guide**

#### **OVERVIEW**

**Vignette Clock is a time-based playback device that allows you to automate snapshot playback as well as other Vignette functions such as zones, grandmaster level, release all, and others according to date, time, or astronomical events such as sunrise or sunset.**

**The device mounts to 35mm DIN rail and is simple and easy to install. Configuration is done with the free Pathscape software, available for download from the Pathway Connectivity website.**

#### *POWER*

Vignette Clock must be supplied 24-48 VDC. Connect a suitable power supply to the green DC POWER jack. Ensure correct polarity is observed when wiring the included terminal plug. Alternatively, connect the device to a PoE switch.

#### *NETWORK*

Connect Vignette clock to a switch connected to the lighting network using a Cat5/6 Ethernet cable. Ensure the network is set up correctly with the same subnet and IP range as other Vignette stations from which you wish to trigger playback. See the Pathscape manual for proper IP configuration.

#### INSTALLATION AND OPERATION

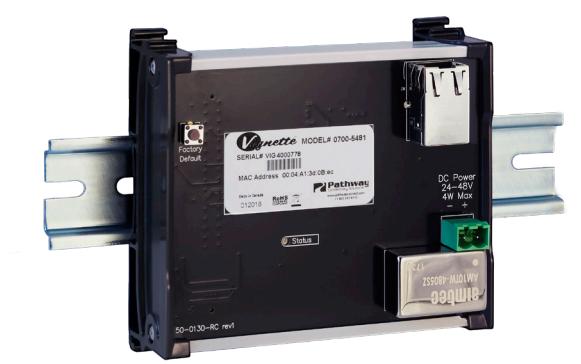

#### CONNECTIONS EXAMPLE THE STATUS INDICATORS

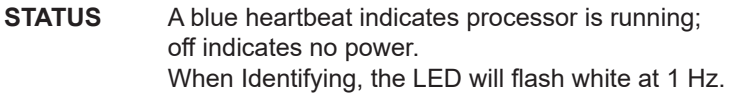

**RJ45 LEDs** The RJ45 Ethernet jack has two green LEDs. One will glow steady when the link is up and the other will flash with activity.

- Attach the device to 35mm DIN rail in an appropriate enclosure. Connect to a PoE switch using Ethernet cable. If powering via DC, connect appropriate power supply to the DC POWER jack. The STATUS LED will begin flashing blue. Ensure the RJ45 LEDs indicate link and activity.
- On a computer on the same network, open Pathscape. Refer to the Pathscape manual on how to set properties and send transactions to the clock. The Vignette Clock will be shown in the Devices list, with its default IP address as its name. Enter a name, and configure its IP address to match the local network. The device list icon for Vignette Clock is
- In the device properties panel, set the **System Timezone** using the drop-down menu, and hit the **Sync System Time** button. Choose your location by pressing the **Set Lat/Long by City** button, and choose your country and region from the drop-down menus. Alternatively, you may enter your Latitude and Longitude manually.
- Go to the Vignette tab, and click on the new **Clock** under **Devices** on the left. Note that Vignette Clock has both a Playback (like a standard Vignette, although it is disabled by default) and a Clock. You will see the **Clock Events** tab displayed. At the left of this tab is a list of Clock Events, which will be blank by default. Press **Load Clock Events** to populate the list. To create a new Clock Event, click **New Event** at the bottom.
- Give this new Clock Event a name, and then choose the timing of this event. By default, none of the **Range** checkboxes are selected. The defaults for the **Year**, **Month**, **Day**, **Hour**, **Minute** and **Second** fields are, respectively, 2000, January, 1, 0, 0, 0. This means that the selected event would trigger on January 1<sup>st</sup>, 2000 at midnight and never again. This is unlikely to be what you want. To create a Clock Event that occurs more than once, we must choose a Range checkbox.
- Let's say we want to trigger an event every January 1st, at Midnight, but from 2018 to 2022. We would check the **Year** checkbox, and that field's label changes to **Year Range**. We would then enter "2018-2022" (without quotes). We could leave the other fields as they are. At the bottom of the panel, under **Event**, we would then choose the Playback we'd like to trigger from, and from the drop-down menu, the type (**Snapshot**, **Zone**, or **More...**). For example, if we wanted to trigger Snapshot 1 on Playback 1 for our New Years Event, we would choose Playback 1, Snapshot 1. Then, click the **Save Clock Events** button at the top, and you're done. Whatever look is recorded to Snapshot 1 on Playback 1 will be triggered at midnight on January 1st, every year from 2018 to 2022.
- To add more Events, click the **New Event** button. This time, perhaps we want to trigger an event at 8:30AM every weekday. We would click the **Day of Week** checkbox. Note that some Range checkboxes become unavailable with the activation of others. We can now select the checkboxes for the days of the week we'd like to use: **Mon** through **Fri**. In the **Hour** field, we enter 8. In the **Minute** field, we enter 30. Finally, under **Event**, we choose the Playback and the type of Event. This time, perhaps we'd like to bring up Zone 1 to 50% for some work lights. Choose **Zone** from the drop-down menu, and next to "at", we would enter 128, for 50% (of a single 8-bit DMX channel, 255). Click **Save Clock Events** and the event is saved.

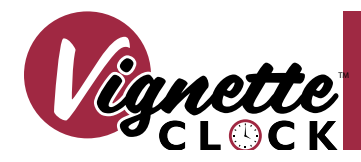

#### INSTALLATION AND OPERATION (CONT'D)

- To create a Clock Event that is triggered by astronomical events (Dawn, Dusk, Sunrise or Sunset), ensure your timezone and location coordinate information is entered in the device properties panel under Latitude and Longitude. This ensures accuracy of the event timing for your geographical location.
- In the Clock Events tab, click the **Astronomical** checkbox. Choose the desired event from the drop down menu, and an offset, in minutes (positive or negative), if desired. Then configure the event, as before, by choosing the playback and function, and finish by clicking the **Save Clock Events** button.
- For additional examples, please see full Vignette Clock manual, available on the Pathway website.

#### ADDITIONAL NOTES

- When specifying a range of Years/Months/Days/Hours/Minutes/Seconds, you may enter an "\*" (asterisk) to force the event to trigger on every occurance of that selection. For example, to trigger an event every minute, regardless of Year/Month/Day, we would check the **Minute** range checkbox, and then enter "\*" (without quotes) in the minute field.
- You may specify non-contiguous ranges as well. For example, if you wish to trigger an event on the hour at 9:00AM, 11:00AM through 1:00PM, and again at 5:00PM, click the "Hour" range checkbox, and then in the field, enter "9,11-13,17" (without quotes). Dashes between numbers indicate contiguous ranges, while commas will separate non-contiguous ones. Hours are displayed in 24-hour format. For example, 9:00AM is 9, 1:00PM is 13, and 10:00PM is 22. 12:00AM (Midnight) is 0.
- You may automate any function that a Vignette button or slider can do, including setting Grandmaster level, Record Allow, Exclusive lock, Blackout zones, Goto inactive and Release all. Want to ensure Record Allow isn't accidentally left on? Set a Clock Event to turn off Record Allow (set it to 0) every 30 minutes. You can still turn on Record Allow to record snapshots, but accidentally forget to turn it off? After 30 minutes, it will automatically be disabled.
- To reset the device to factory settings, press and hold the **Factory Default** button for 5 seconds. The device will then reboot with its original factory configuration. You can also use Pathscape by selecting the device and pressing the **Factory Defaults** button.
- In the **Clock Events** panel, if you erase all contents of a **Range** field, grey text will remind you of the syntax.

### APPLICATION EXAMPLE

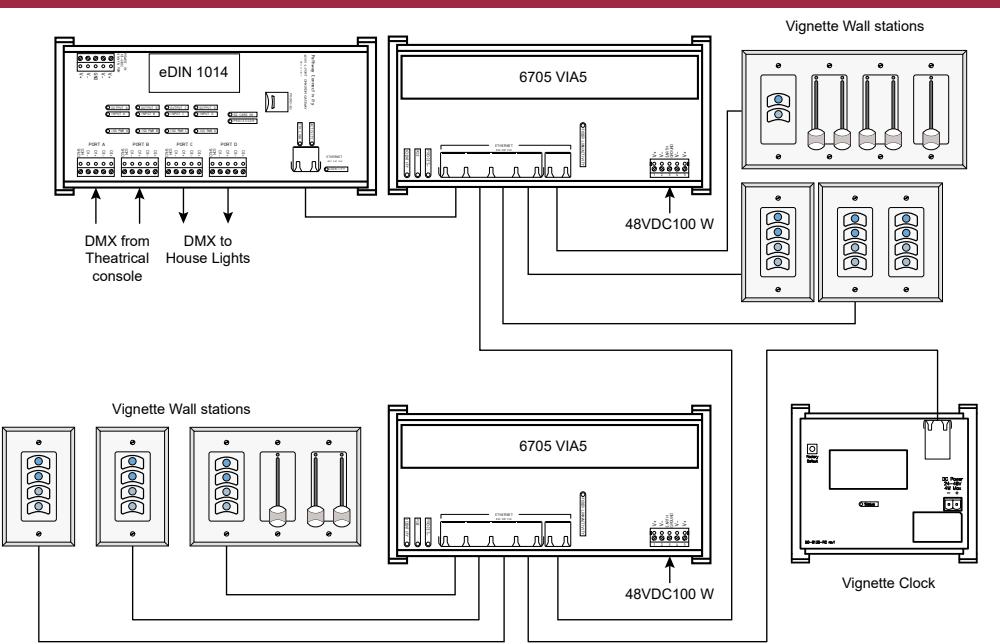

#### ELECTRICAL INFORMATION

- Power input: 24-48VDC or PoE 802.3af Class 1, 4W maximum
- Internal CR2032 battery (3V)

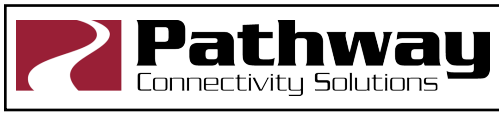

Pathway Connectivity Solutions #103—1439 17Avenue SE Calgary AB Canada T2G 1J9

**support@pathwayconnect.com**  www.pathwayconnect.com tel (403) 243-8110 fax (403) 287-1281

Guide

0700-5481-300-REV1 03/13/18